## **DGL-4300 – Virtual Server**

1. Greifen Sie per Webbrowser auf die Konfiguration des DGL-4300 zu. Die Standard Adesse ist http://192.168.0.1 .

2. Im Auslieferungszustand ist auf die Konfiguration kein Passwort gesetzt. Wählen Sie als "User Name" Admin aus und lassen das "Password" Feld leer und klicken Sie auf "Login".

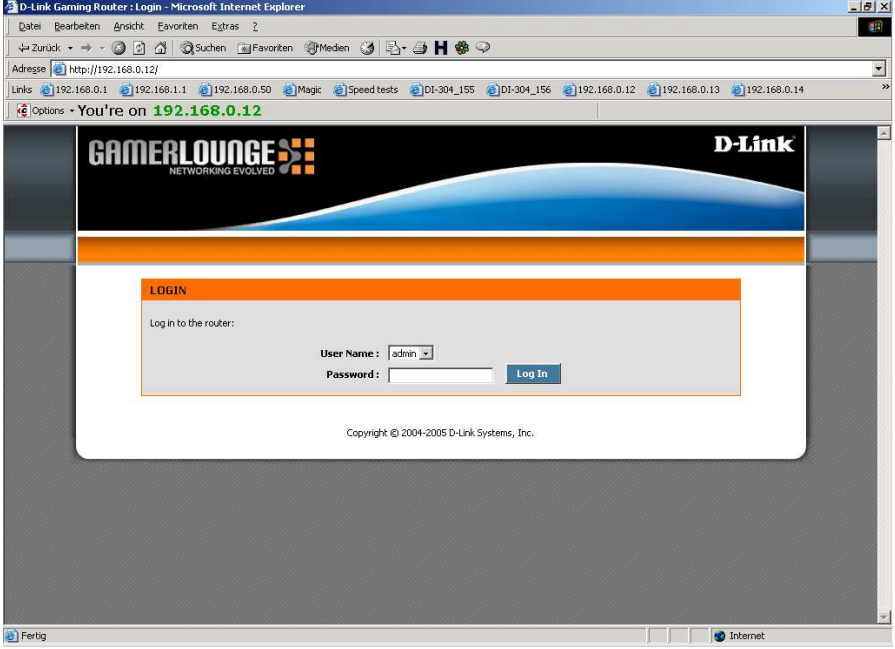

3. Um im DGL-4300 eine Freischaltung von einzelnen Ports vorzunehmen klicken Sie oben auf Advanced und dann links auf Virtual Server.

4. Setzen Sie bei Enable einen Haken um die Virtual Server Regel zu aktivieren.

5. Im Aufklapp-Menue "Select Virtual Server" können Sie vorgefertigte Regeln auswählen, z.B. für einen FTP oder HTTP Server. Die entsprechenden Daten werden dann automatisch in die Felder eingetragen.

Tragen Sie dann noch bei "IP Address" die IP Adresse des Rechners ein, auf dem der Server läuft, oder wählen diese daneben im Aufklapp-Menue "Select Machine" aus.

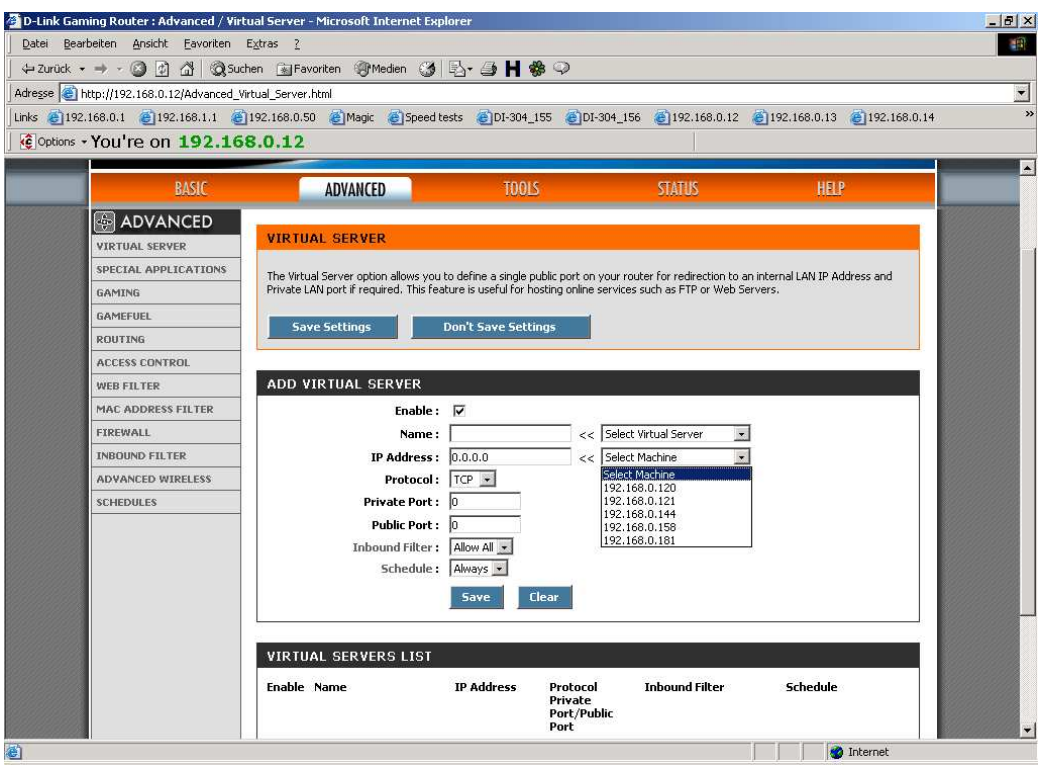

6. Klicken Sie auf "Save" um die Einstellungen zu übernehmen. Die Virtual Server Regel danach unten in der "Virtual Server List".

7. Wenn sie einen anderen Port frei schalten möchten, der im Aufklapp-Menue nicht mit aufgeführt ist, gehen Sie folgendermaßen vor:

- Bei "Name" geben Sie der Virtual Server Regel einen Namen.

- Die "IP Address" ist die IP Adresse des Rechners, den Sie frei schalten möchten. Tragen Sie diese ein oder wählen diese im Aufklapp-Menue "Select Machine" aus.

- Bei "Protocol" wählen Sie TCP, UDP oder Both für beides aus.

- Geben Sie bei "Private Port" und "Public Port" den freizuschaltenden Port ein.

Die Unterscheidung in "Private Port" und "Public Port" ermöglicht auch ein sogg. Port Redirect. Dabei geben Sie als "Private Port" den Port an auf den Ihre Applikation oder Ihr Server läuft und horcht. Als Public Port geben Sie die Portnummer an mit der vom Internet kommend die Applikation oder der Server angesprochen werden soll.

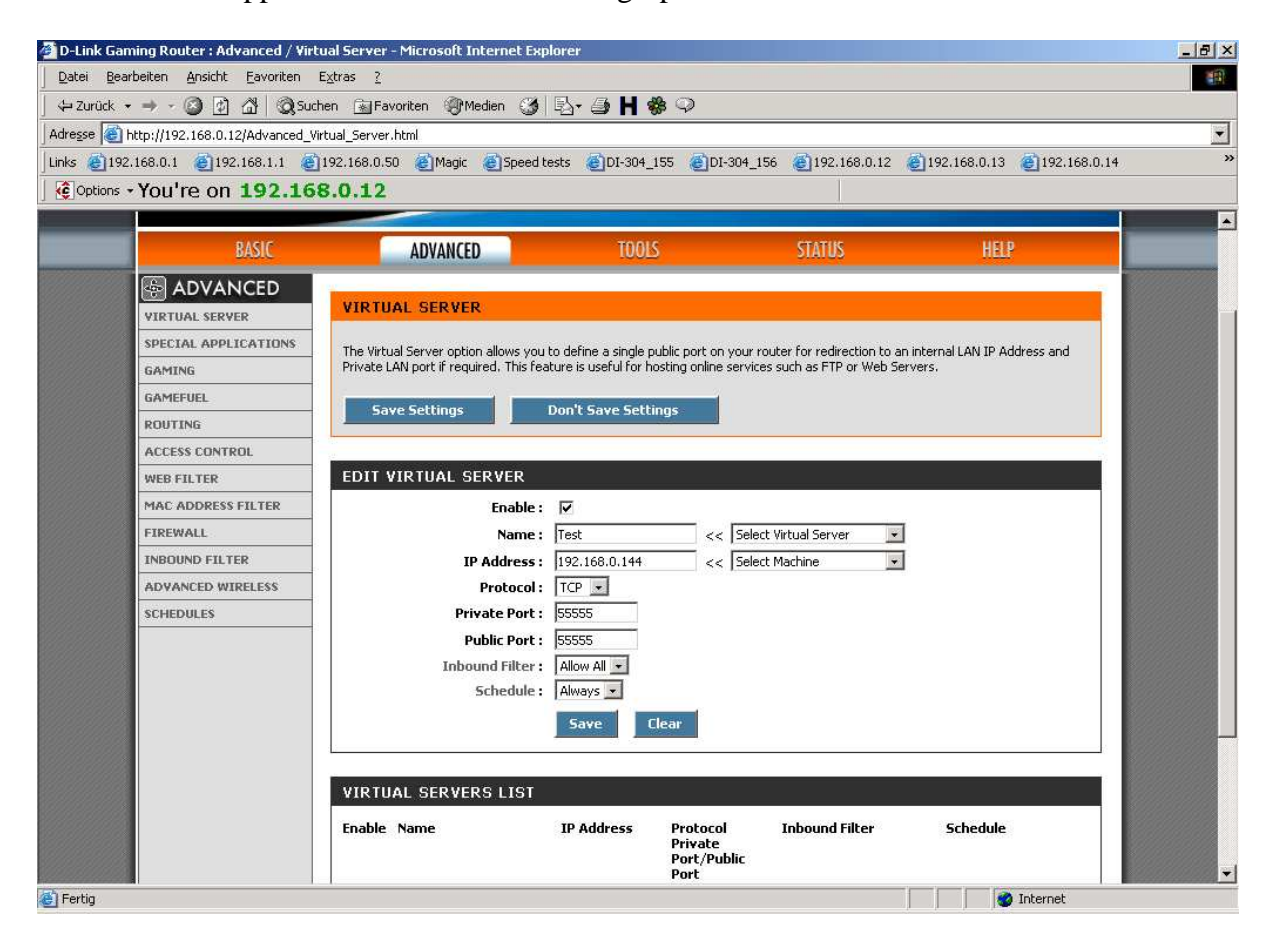

8. Klicken Sie auf "Save" um die Einstellungen zu übernehmen. Die Virtual Server Regel danach unten in der "Virtual Server List".

9. Klicken Sie oben auf "Save Settings" um die Einstellungen abzuspeichern.

10. Klicken Sie auf "Reboot the Device" um die Einstellungen wirksam zu machen.

![](_page_2_Picture_15.jpeg)

11. Klicken Sie auf OK.

![](_page_2_Picture_16.jpeg)

12. Der DGL-4300 startet nun neu, was ca. 10 Sekunden dauern kann.

![](_page_3_Picture_1.jpeg)